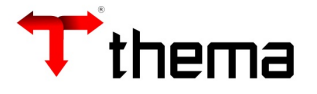

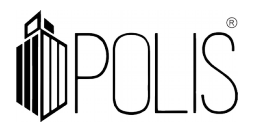

# **Solicitação de Alteração Orçamentária**

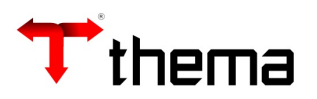

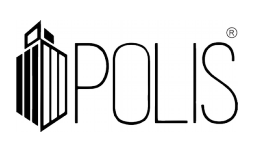

## **SUMÁRIO**

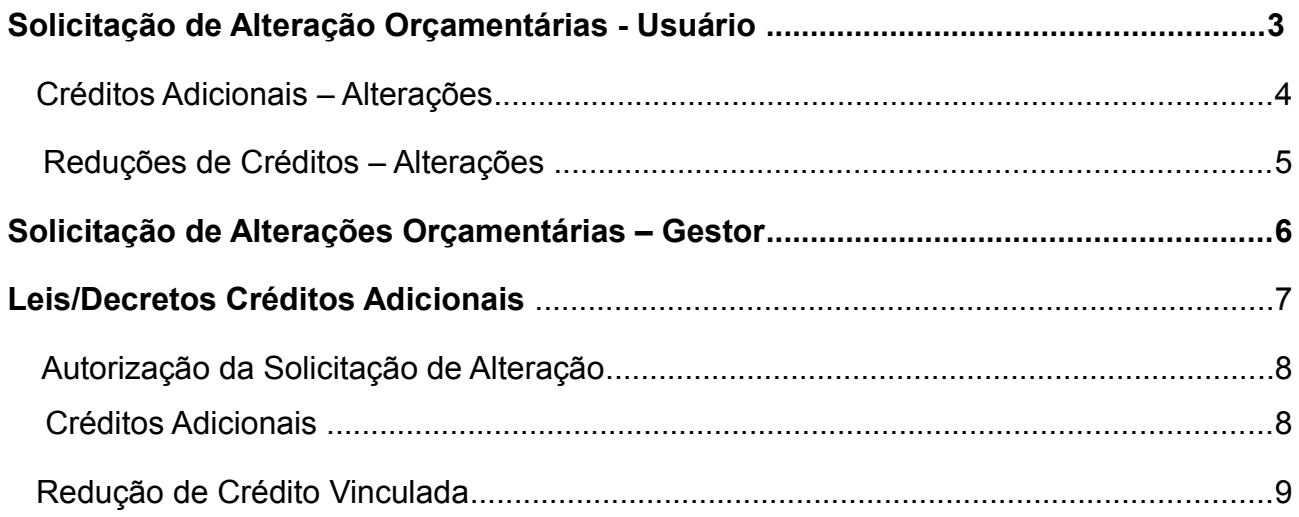

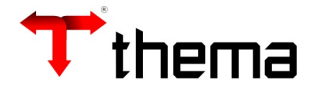

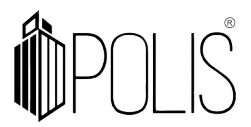

## **Solicitação de Alteração Orçamentárias – Usuário**

(Menu Orçamento [Operações])

Este programa permite que o usuário inclua as solicitações orçamentárias por operação e tipo de recurso de sua administração/secretaria.

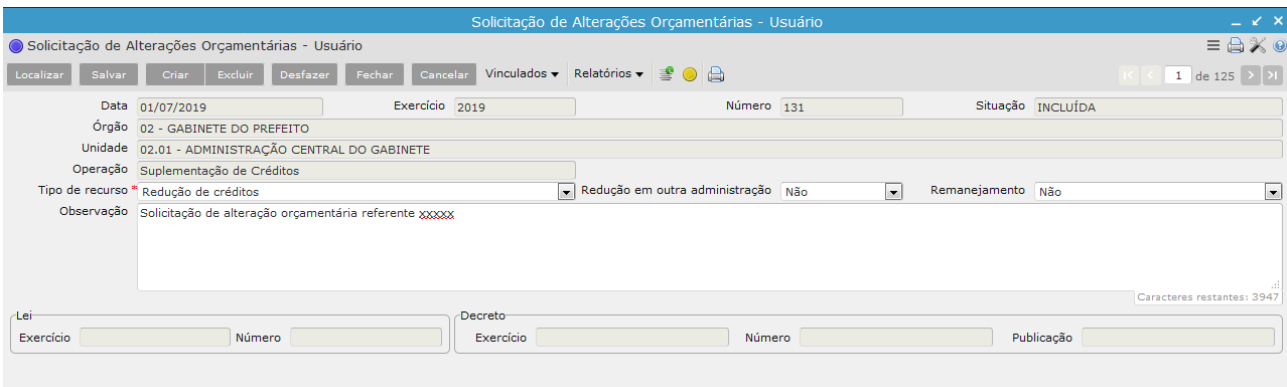

Ao clicar no botão CRIAR o sistema habilita os campos elencados abaixo para preenchimento.

**Data\***: informar a data da solicitação;

**Órgão\***: selecionar o órgão (será possível selecionar somente os órgãos que o usuário possui permissão de acesso);

**Unidade\***: selecionar a unidade (aparecerão para seleção somente as unidades relacionadas ao órgão informado anteriormente);

**Operação\***: informar qual(is) operações serão incluídas nesta solicitação. (Abertura de Créditos Especiais, Abertura de Créditos Extraordinários ou Suplementação de Créditos);

**Tipo de recurso\*:** informar qual o tipo de recurso da operação. (Redução de Crédito, Auxílios/Convênios, etc);

**Complemento:** informar o complemento;

**Observação**: campo de preenchimento livre e opcional.

**Botão FECHAR:** Após a inclusão de todos os dados na "capa" e também as movimentações no vinculado Créditos Adicionais – Alterações deve clicar no botão FECHAR, sendo que neste momento a solicitação aparecerá para o Gestor através do programa **Solicitação de Alteração Orçamentária – Gestor**.

**Botão REABRIR**: Caso haja necessidade de ajuste da Solicitação após a mesma estar com a situação Fechada, pode ser utilizado este botão.

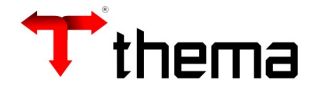

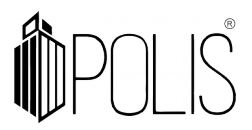

## **Créditos Adicionais – Alterações**

Após incluir as informações na "capa" da solicitação será habilitado o vinculado *Créditos Adicionais – Alterações*, onde devem ser lançadas as alterações efetivamente.

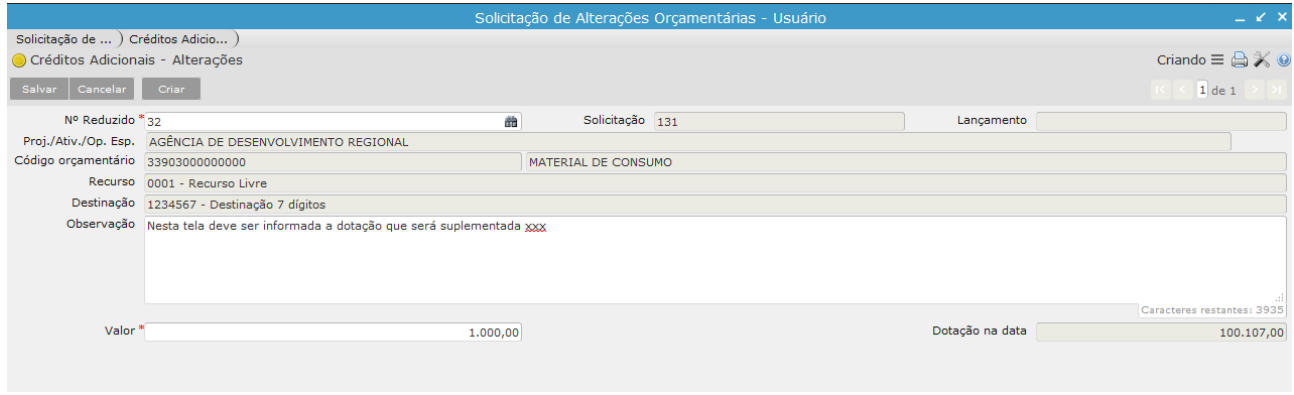

Neste vinculado serão habilitados diferentes campos para preenchimento ao clicar em CRIAR, determinados pela Operação escolhida na "capa" da solicitação.

## **Suplementação de Créditos:**

**– Nº Reduzido**\*: deve-se informar o número reduzido da dotação a ser suplementada, ou a informação pode ser filtrada através do Filtro de Campo

– **Observação**: campo de preenchimento livre e opcional;

– **Valor**\*: informar o valor que será suplementado nesta dotação;

## **Abertura de Créditos Especiais** e **Abertura de Créditos Extraordinários**:

- **Proj./Ativ./Op.Esp.**\*:filtrar o código do Projeto, Atividade ou Operação Especial;
- **Código orçamentário**\*: informar o código orçamentário;
- **Recurso**\*: selecionar o recurso desejado;
- **Destinação**\*: selecionar a destinação desejada;
- **– Observação**: campo de preenchimento livre e opcional;
- **– Valor**\*: informar o valor que será aberto o crédito;

論

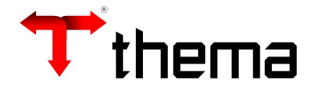

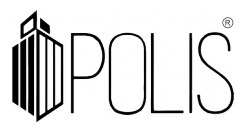

## **Reduções de Créditos – Alterações**

Quando o Tipo de Recurso utilizado for Redução de Crédito ou Reserva de Contingência será possível incluir informações destas no vinculado Redução de Créditos – Alterações.

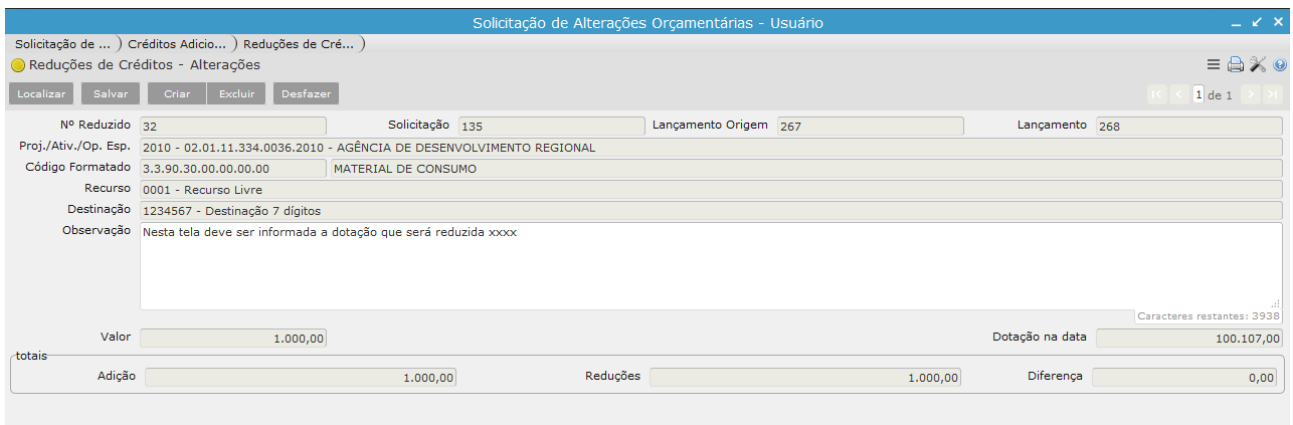

 **–** Nº Reduzido\*: deve-se informar o número reduzido da dotação a ser suplementada, ou

a informação pode ser filtrada através do Filtro de Campo Nº Reduzido\* 曲

– **Observação:** campo de preenchimento livre e opcional;

**– Valor\*:** informar o valor que será reduzido da dotação informada;

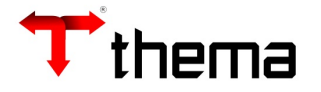

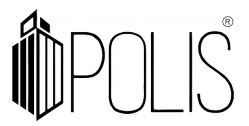

## **Solicitação de Alterações Orçamentárias – Gestor**

(Menu Orçamento [Operações])

Após a **Solicitação de Alterações Orçamentárias – Usuários** estar com a

situação **FECHADA** ela pode ser localizada neste programa.

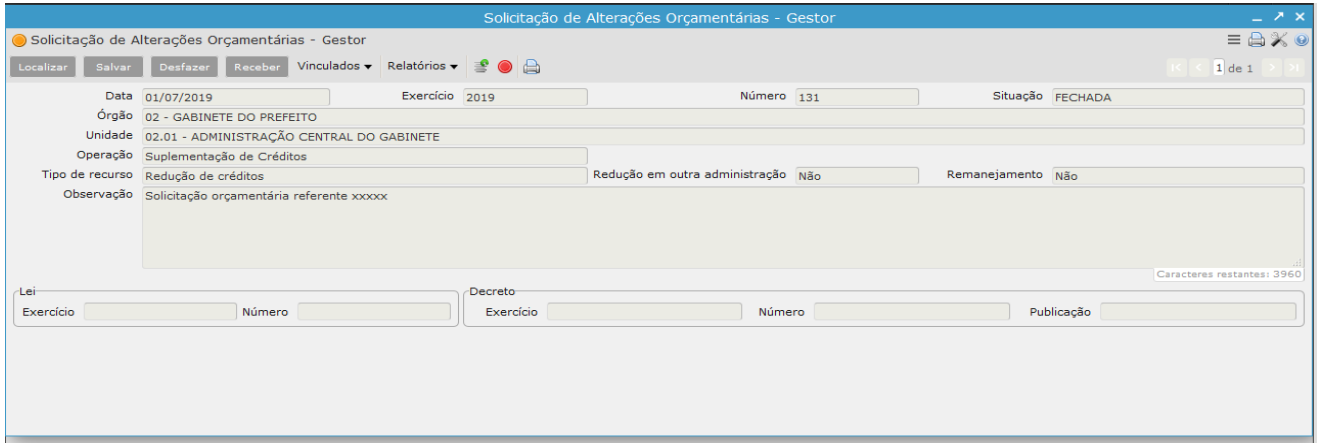

O gestor deverá clicar no botão **RECEBER**, para sinalizar que a solicitação foi recebida e após realizar a conferência dos dados através de relatório ou então a utilização do vinculado Créditos Adicionais – Alterações / Reduções de Créditos – Alteração o gestor terá a possibilidade de clicar no botão **AUTORIZAR** se os dados estiverem corretos para incluir no Decreto ou caso haja necessidade de ajuste pode ser utilizado o botão **DEVOLVER**, onde o usuário poderá reabrir e realizar ajustes através do programa Solicitação de Alterações Orçamentárias – Usuário.

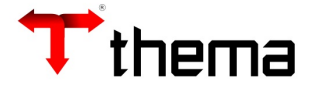

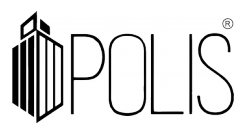

## **Leis/Decretos Créditos Adicionais**

(Menu Orçamento [Cadastros]

Neste programa é possível Criar novos Decretos para inclusão das solicitações orçamentárias e/ou inclusão manual das movimentações orçamentárias.

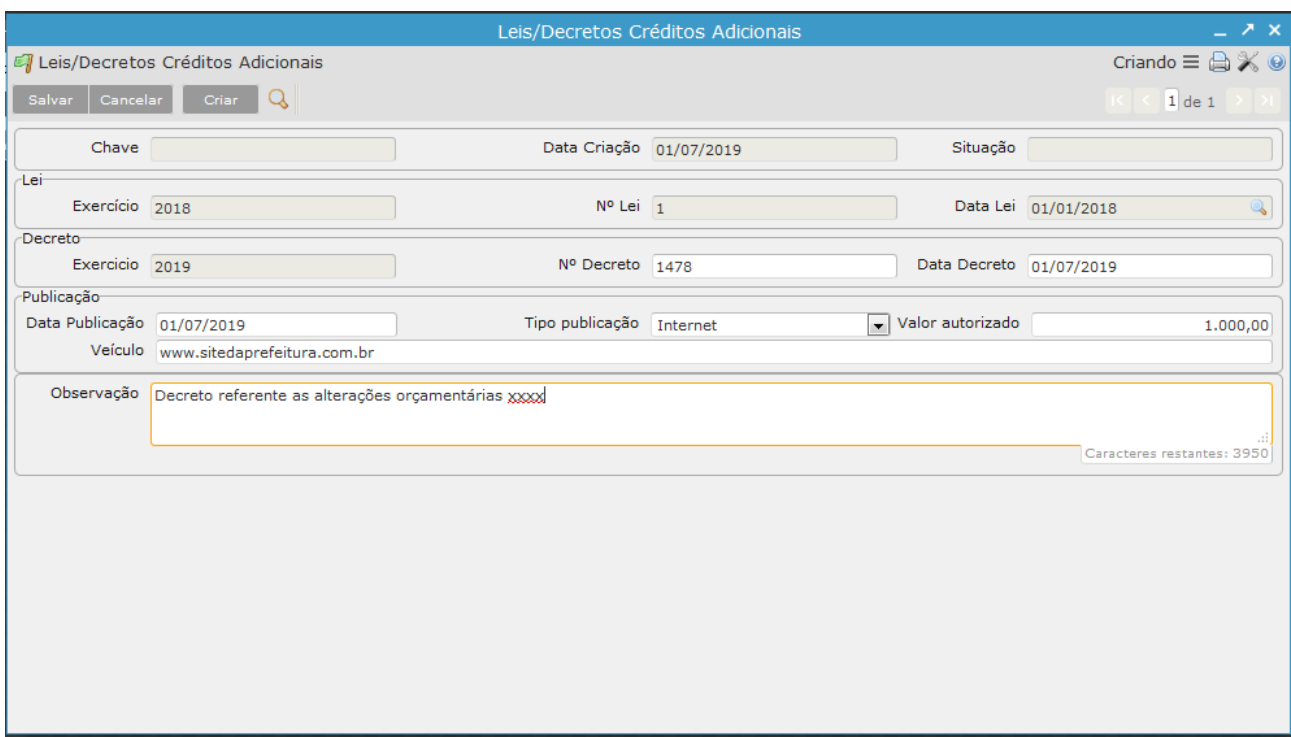

Ao clicar em CRIAR será necessário o preenchimento dos seguintes campos:

**– Lei\*:** deve ser utilizado o filtro de campo para localizar a Lei já cadastrada no programa

Data Lei Leis Abertura de Crédito (Menu Orçamento [Cadastros]).

**– Nº Decreto\*:** informar o número do decreto

**– Data Decreto\*:** informar a data do decreto.

**– Data Publicação\*:** informar a data de publicação do decreto, sendo que nesta data que os lançamentos serão efetivados.

**– Tipo publicação:** informar onde o decreto foi publicado (campo opcional)

**– Valor Autorizado:** informar o valor total autorizado pelo decreto (campo opcional, pois não ir[a consistir com as alterações orçamentárias incluídas no decreto)

**– Veículo:** veículo onde foi publicado o decreto (campo opcional)

**– Observação:** campo de preenchimento livre e opcional.

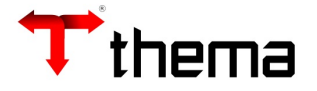

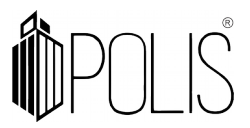

Após a inclusão da "capa" do Decreto é possível incluir as movimentações de duas maneiras, a primeira através do vinculado Autorização da Solicitação de Alteração o qual permite buscar e incluir as Solicitações de Alterações Orçamentárias com a situação AUTORIZADA e também através do vinculado Créditos Adicionais onde deverão ser informados todos os dados da alteração orçamentária, segue.

## **Autorização da Solicitação de Alteração**

Ao clicar neste vinculado ele apresenta a relação de todas as solicitações com a situação AUTORIZADA, sendo necessário clicar e selecionar os registros que desejam incluir no decreto e após clicar em PROCESSAR.

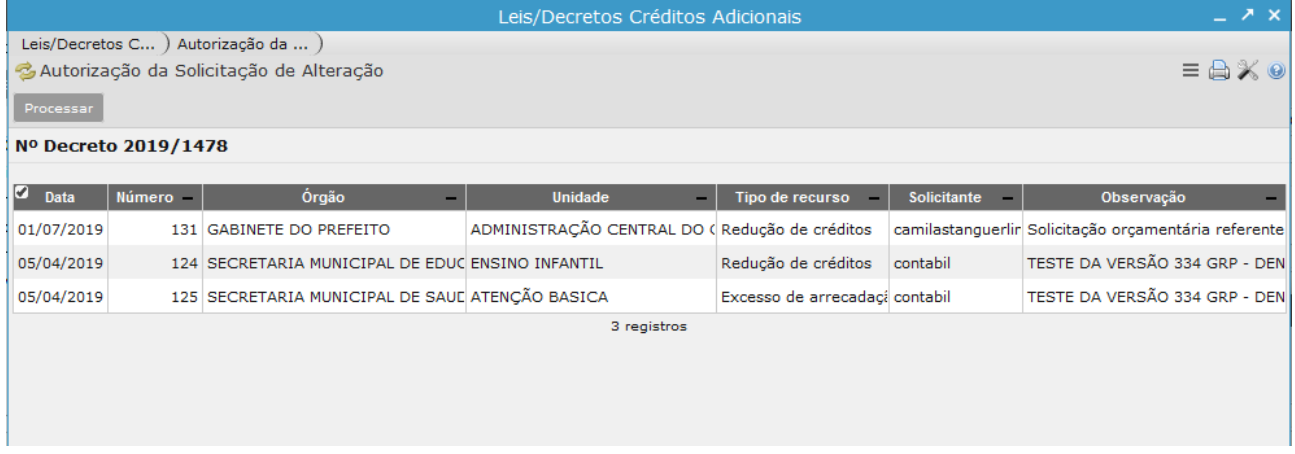

## **Créditos Adicionais**

Este programa deve ser utilizado se houver necessidade de inclusão manual das alterações orçamentárias, da seguinte forma, ao clicar em CRIAR é necessário informar os campos elencados abaixo:

**– Operação\*:** informar qual(is) operações serão incluídas nesta solicitação. (Abertura de Créditos Especiais, Abertura de Créditos Extraordinários ou Suplementação de Créditos);

 **– Tipo de Recurso\*:** informar qual o tipo de recurso da operação. (Redução de Crédito, Auxílios/Convênios, etc);

 **– Complemento\*:** informar o complemento, quando se tratar de Abertura de Créditos;

**– Nº Reduzido\*:** deve-se informar o número reduzido da dotação a ser suplementada, ou a informação pode ser filtrada através do Filtro de Campo

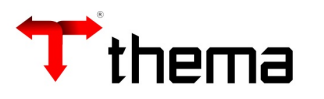

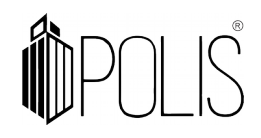

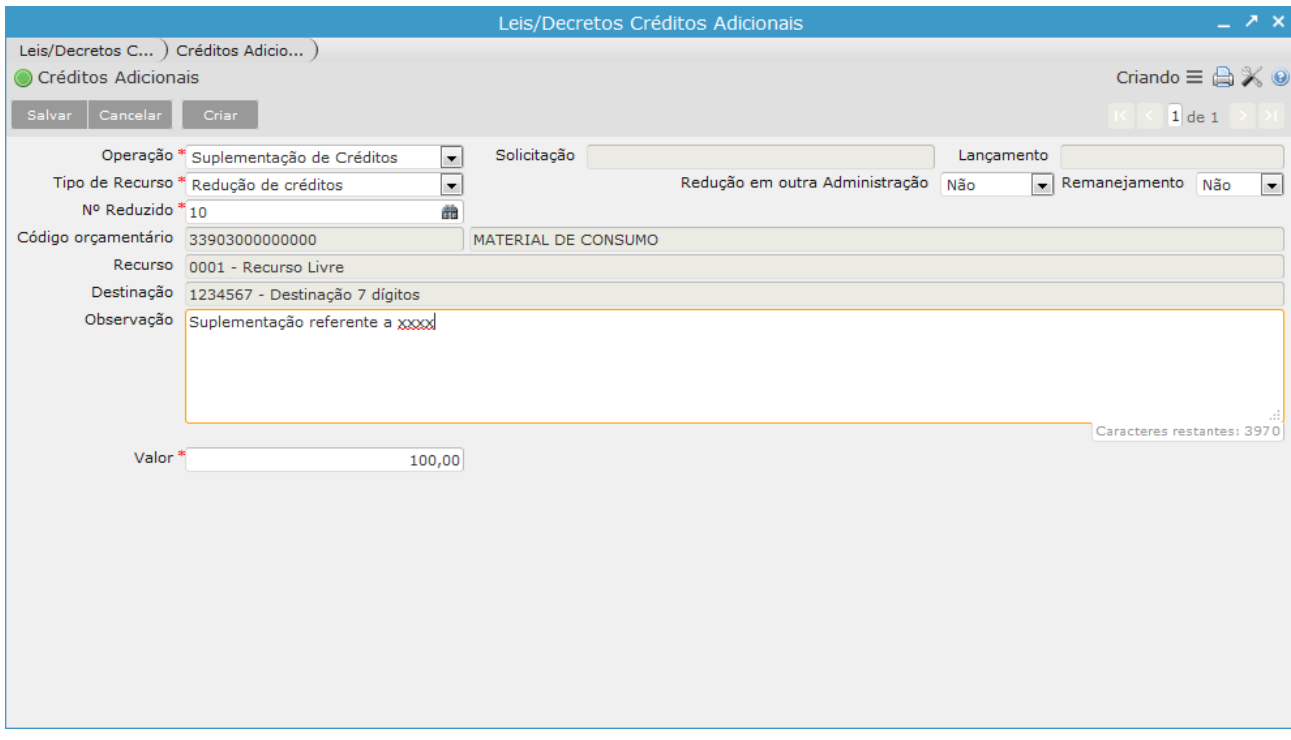

## **Reduções de Crédito Vinculada**

Neste vinculado devem ser informadas as dotações que serão reduzidas.

- **–** Nº Reduzido\*: deve-se informar o número reduzido da dotação a ser suplementada, ou
- a informação pode ser filtrada através do Filtro de Campo

Nº Reduzido<sup>\*</sup> 曲

- **Observação:** campo de preenchimento livre e opcional;
- **Valor\*:** informar o valor que será reduzido da dotação informada;

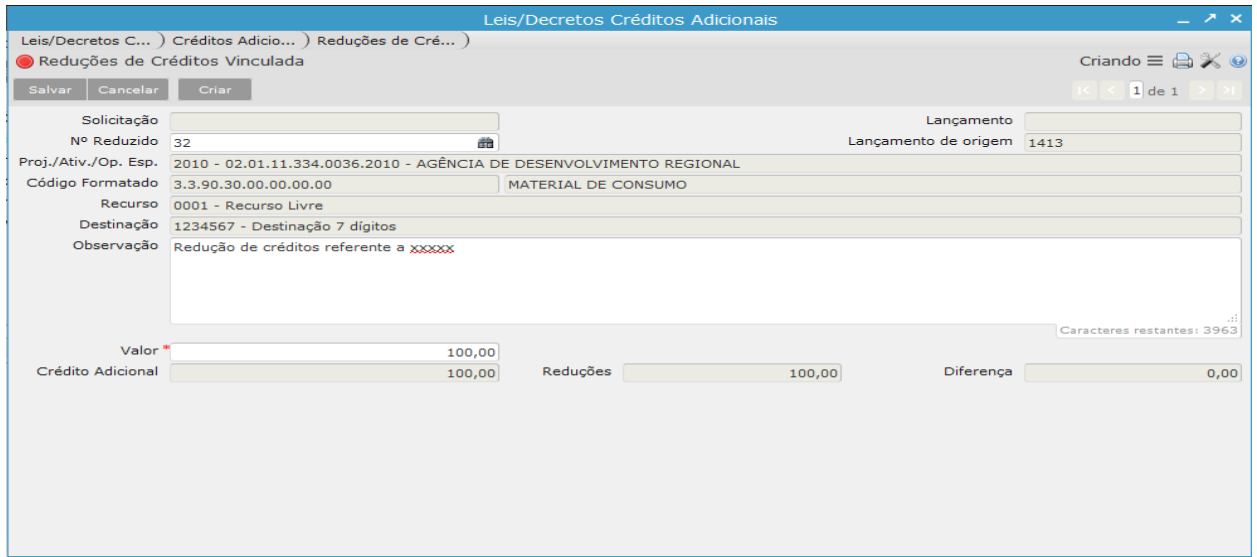